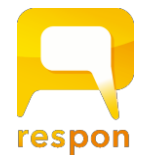

## respon の初期設定

**about respon App**

**ver.20200302 manaba.apu.ac.jp**

**※初期設定の仕方は、動画でもご覧いただけます。**

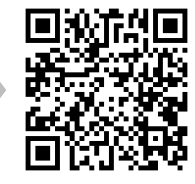

## **respon (レスポン) のインストール方法**

respon は、アンケートをリアルタイムに共有できるシステムです。また、出席管理の機能も提供しています。 **iPhone をお使いの方** → App Store で「respon」で検索。 **Android をお使いの方** → Google Play で「アプリ」を選んでから「respon」で検索。

※ iOS9.0 以降、 Android 5.0 以降に対応しています。

※ respon で表示される言語は、端末の言語設定に依存します。端末の言語設定が日本語の場合には respon も 日本語で表示され、日本語以外の言語で設定されている場合には英語が表示されます。

## **respon の初期設定**

インストールが成功したら、つづけて初期設定を行います。この設定は、電波状況がよいところで行ってください。

- 1. respon アプリを起動し、画面下のタブメニューの「設定」をタップします。
- 2. APU メールアドレスを入力して下さい。このメールアドレス宛に、アプリ の登録番号を送りますので、受信確認ができるアドレスを入力して下さい。 メールアドレスを入力して「送信」をタップすると、respon の登録番号 が記載されているメールがサーバより送信されます。

お使いのメールアドレスで 迷惑メールフィルターを利用している場合は、**respon.jp** からのメールを 受信できるよう、設定を変更してください。

- 3. メールに記載されている 登録番号を入力して、「次へ」をタップ します。登録番号は 6 桁(半角数字)です。正しい番号を入力する と、登録が完了します。
- 4. 続いて、「サーバ の設定」を行います。学校でご利用いただくには必ず 「サーバの設定をする」をタップしてください。
- 5. 「サーバ の設定」画面で、以下の URL を入力して、「次へ」を タップしてください。

## **https://respon.apu.ac.jp**

- 6. アプリの中でブラウザが起動し、manaba のログイン画面が出ます。 **ご自身の ID とパスワード**を入力し、「ログイン」をタップ してください。
- 7. ログインに成功すると、登録確認画面が出てきます。 ID と名前に自分のものが表示されていることを確認し、「登録」をタップします。.

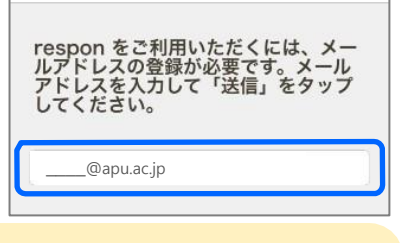

アカウント設定

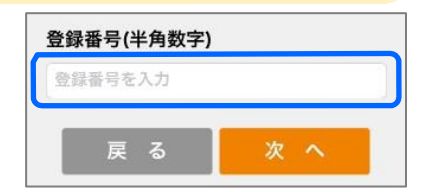

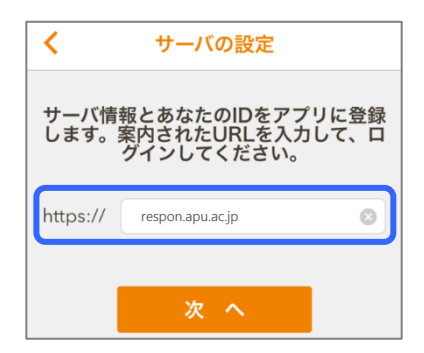

以上で、初期設定は完了です!